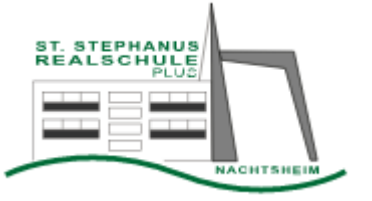

St. Stephanus-Realschule plus Nachtsheim

1. Anmeldung: Gehe auf <https://www.schulcampus-rlp.de/> und klicke auf "**Anmelden**". Melde dich an, indem du deinen Benutzernamen oder deine E-Mail-Adresse und dein Passwort eingibst. (Beim erstmaligen Login musst du ein Startpasswort eingeben, das du per E-Mail oder von deiner Lehrkraft bekommen hast. Anschließend musst du ein

neues Passwort eingeben.)

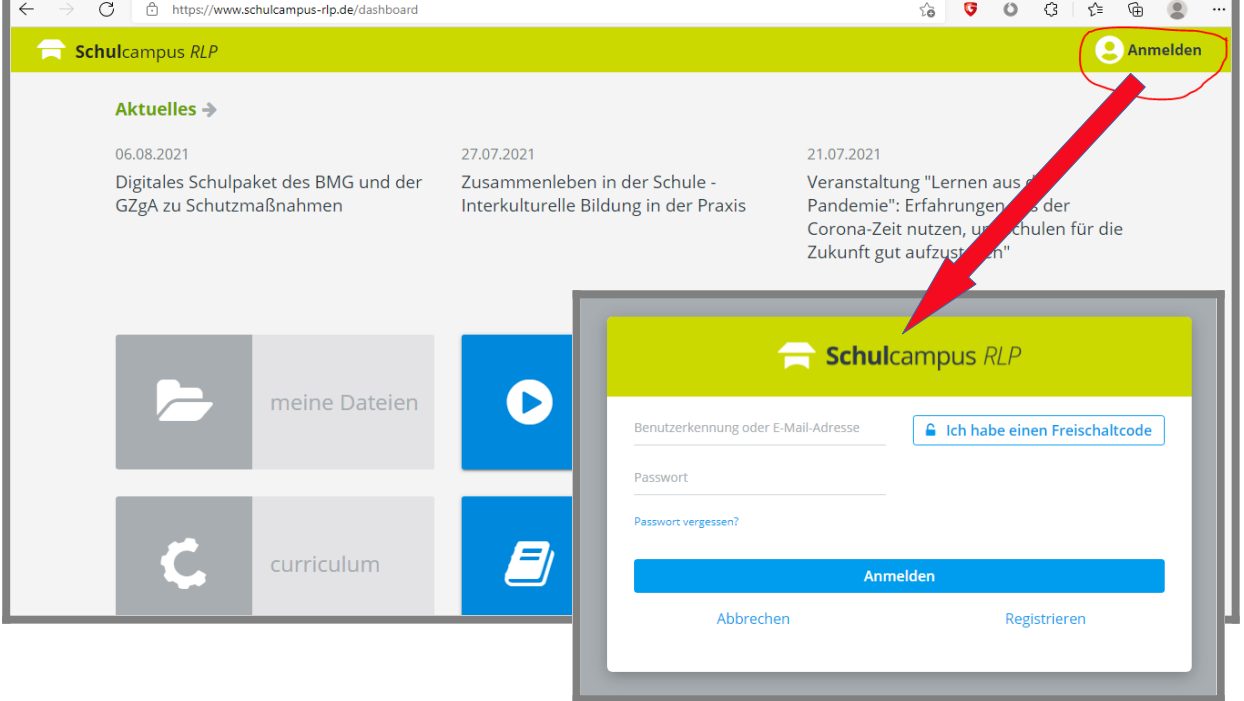

2. So findest du deine Aufgaben: Klicke auf die Kachel "moodle@RLP" und dann auf ..**RS+ Nachtsheim**".

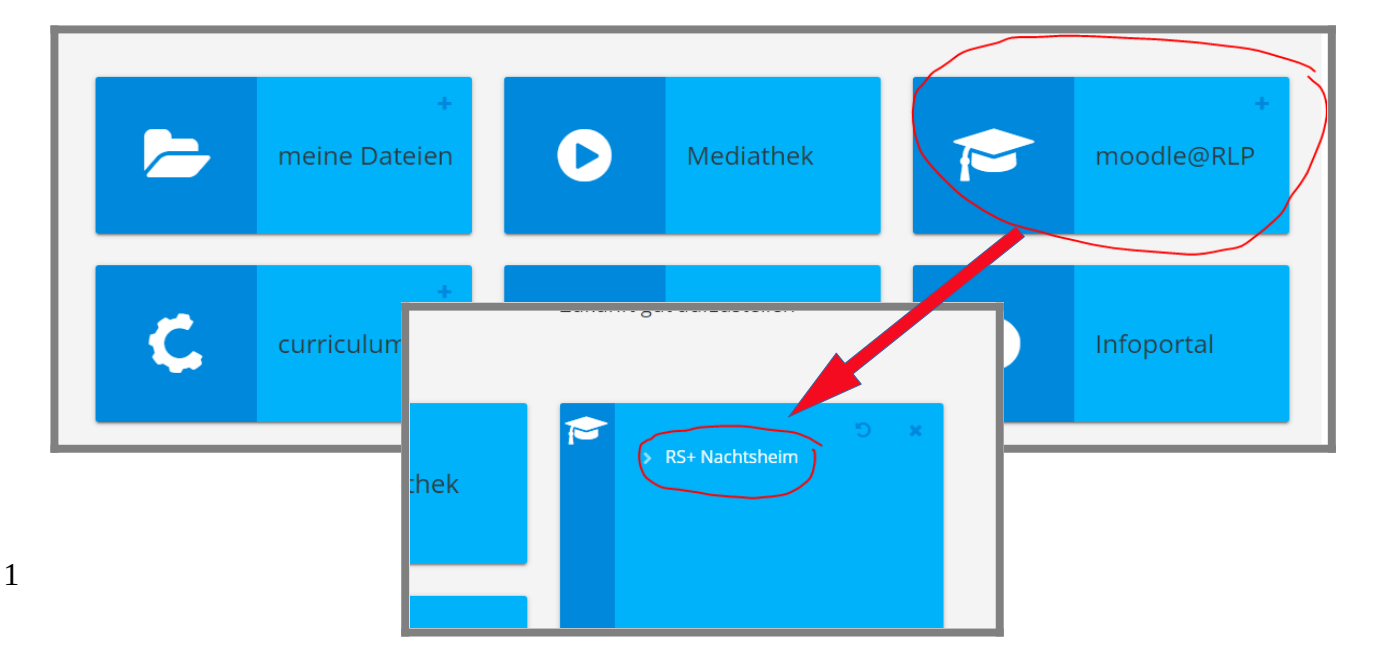

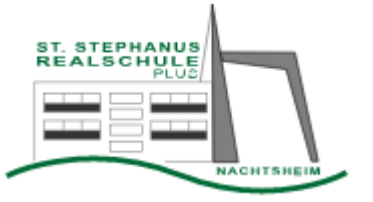

St. Stephanus-Realschule plus Nachtsheim

3. Unter dem Schullogo klickst du nun auf deine **Klassenstufe** und dann auf deine **Klasse**.

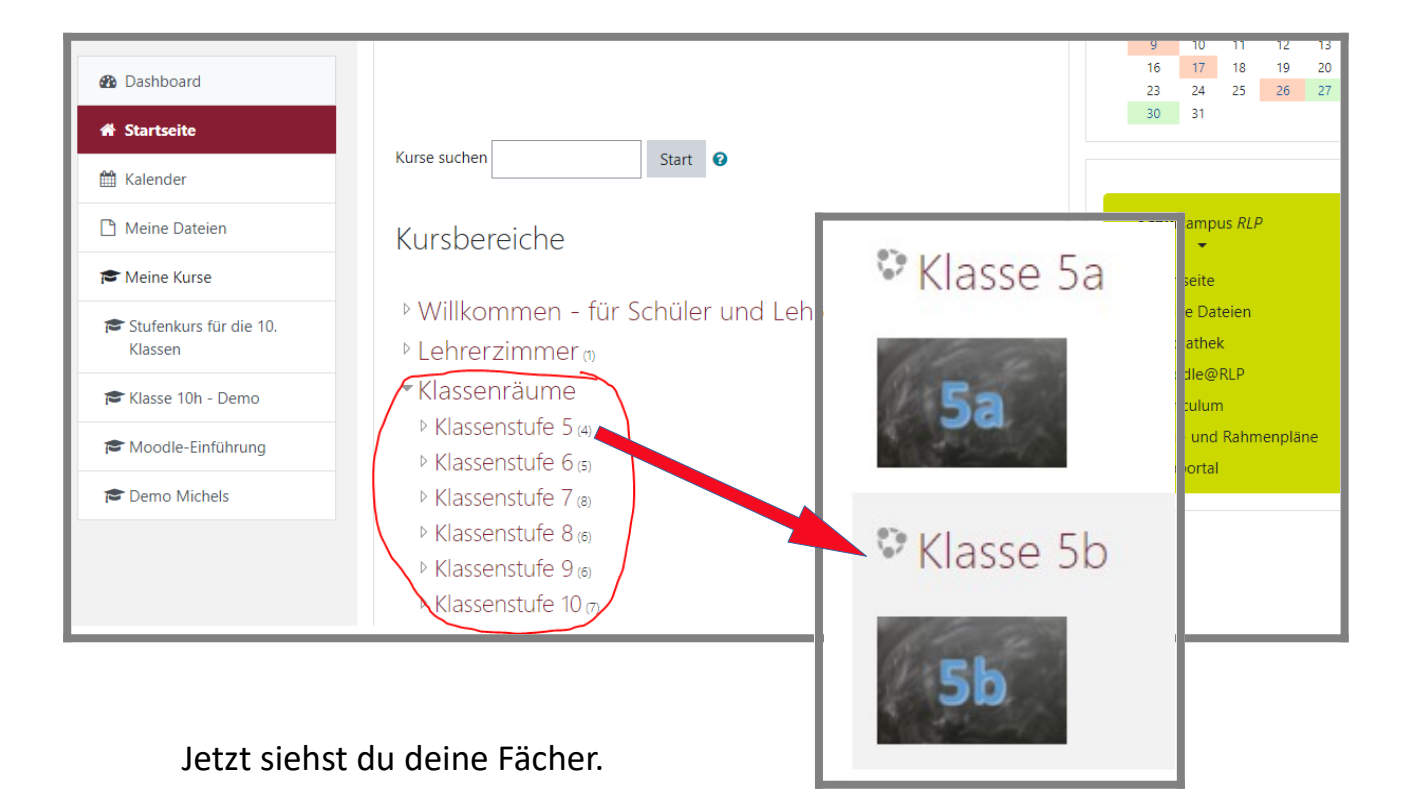

4. **Klicke auf das Fach**, das du dir ansehen möchtest. (Wenn deine Lehrkraft eine neue Aufgabe erstellt hat, siehst du das an der Markierung "Neuer Inhalt".)

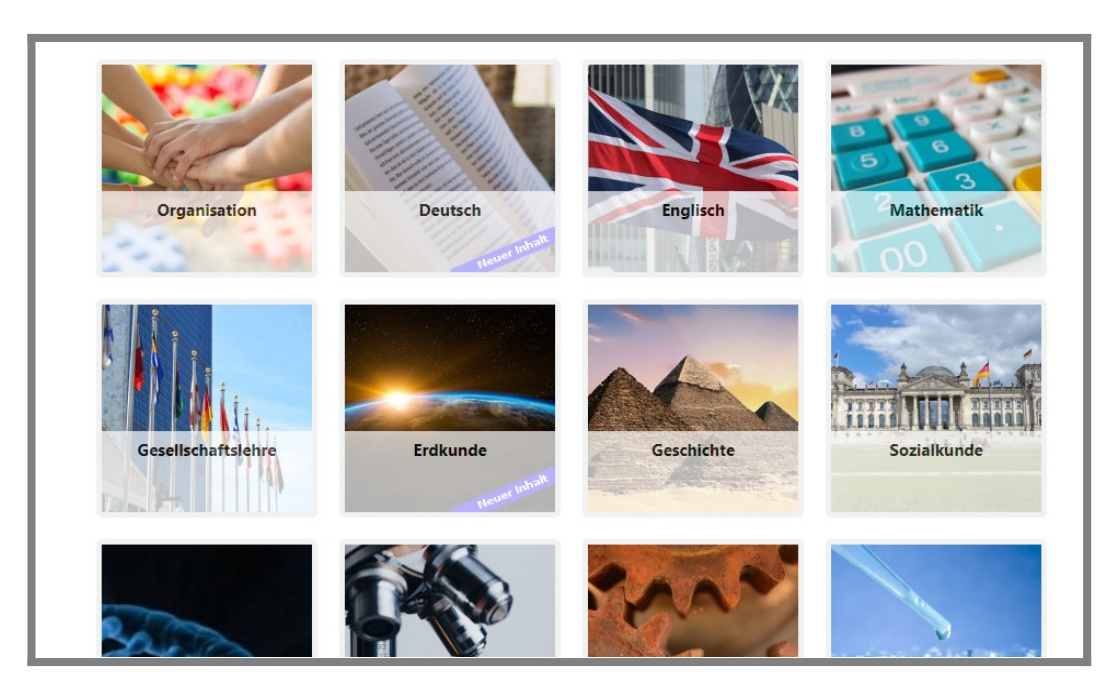

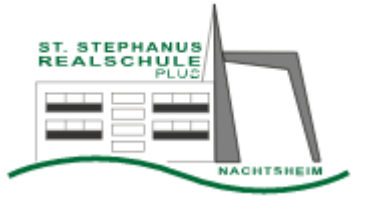

St. Stephanus-Realschule plus Nachtsheim

5. Klicke nun auf die Aufgabe, die du erledigen möchtest.

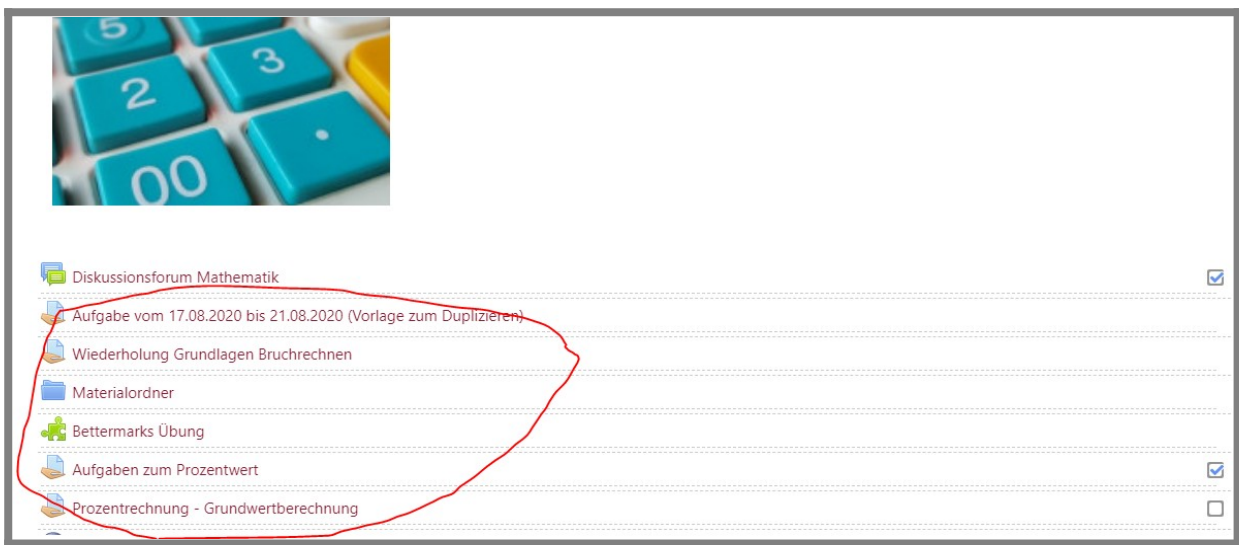

- 6. Folge nun den Anweisungen, die du in der Aufgabenstellung findest.
- 7. Wenn du für die Aufgabe ein Bild, eine Textdatei, ein PDF oder eine andere Datei (z.B. Ton- oder Videoaufnahme) hochladen musst, klickst du unten auf "**Abgabe hinzufügen**".

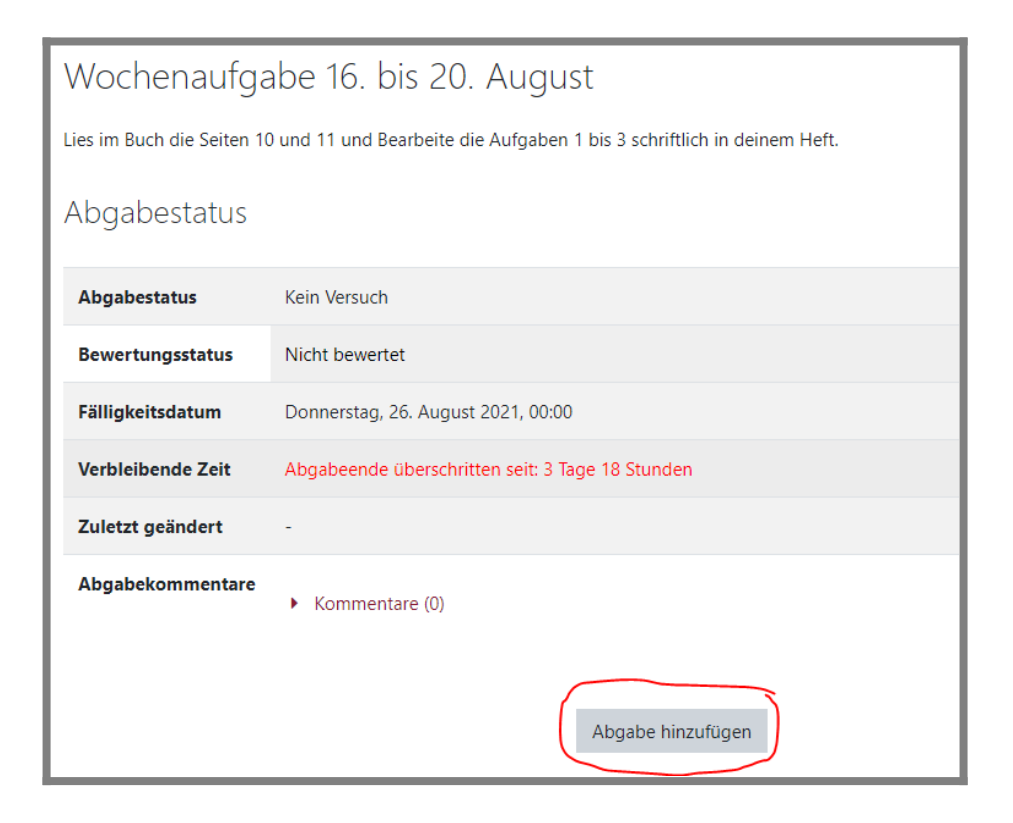

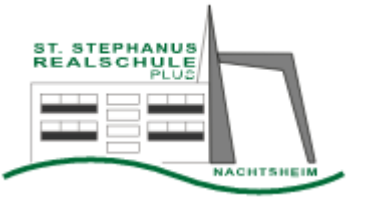

St. Stephanus-Realschule plus Nachtsheim

8. Ziehe nun die Datei, die du abgeben möchtest, per "drag-and-drop" mit der Maus oder deinem Finger in den Kasten. Oder du klickst auf das Symbol "Datei **hinzufügen**" in der linken oberen Ecke des Kastens. Dann kannst du die Datei auf deinem Gerät suchen und für die Abgabe anklicken (Doppelklick oder "**öffnen**" anklicken).

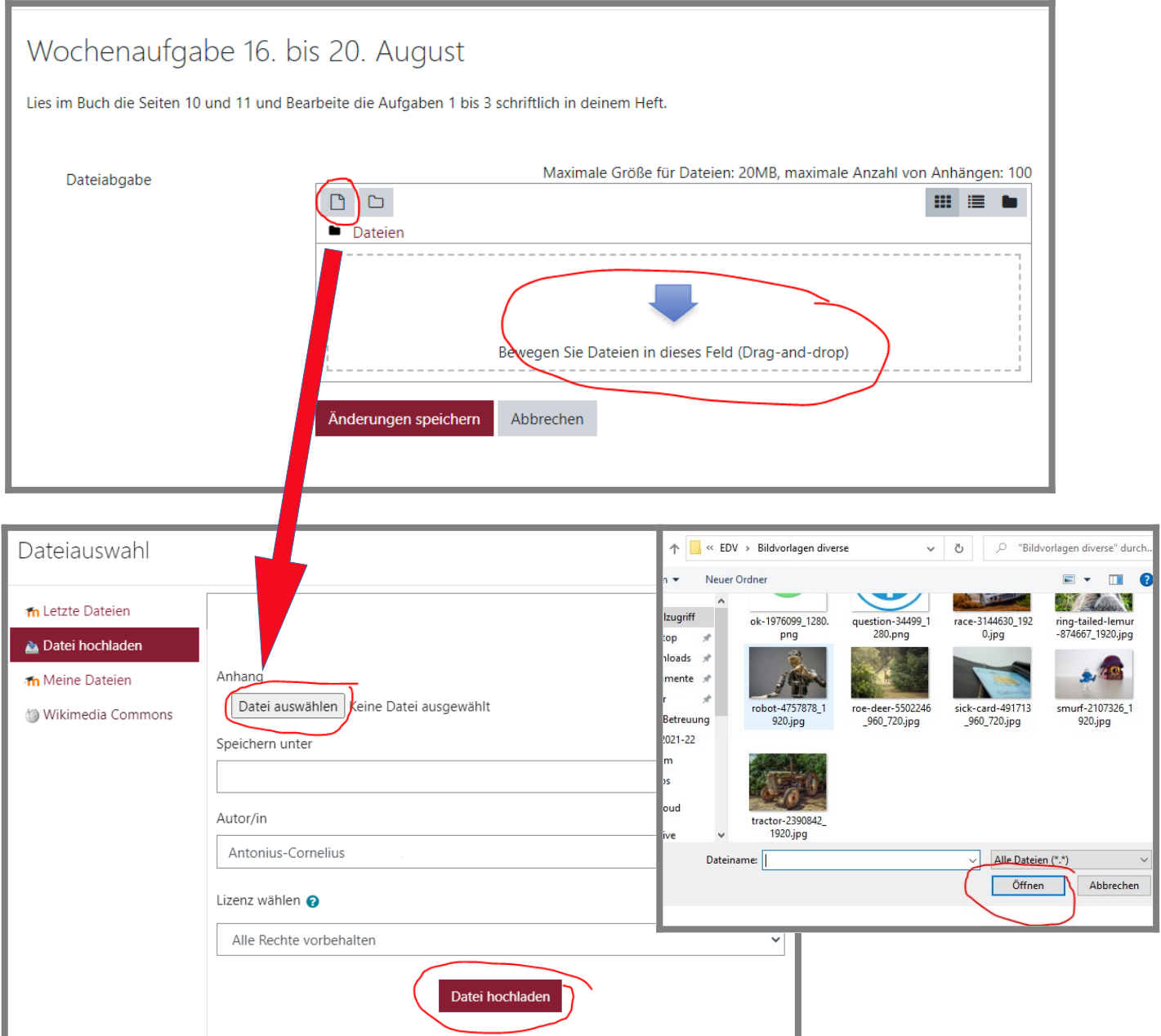

9. Zum Schluss auf "Datei hochladen" und anschließend auf "Änderungen **speichern**" klicken. Fertig!

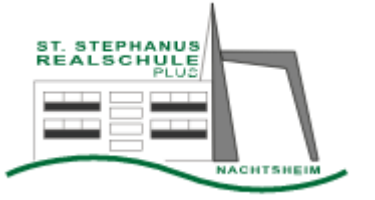

St. Stephanus-Realschule plus Nachtsheim

10. Unter "Bewertungen" findest Du die Rückmeldungen der Lehrkräfte zu deinen Aufgaben.

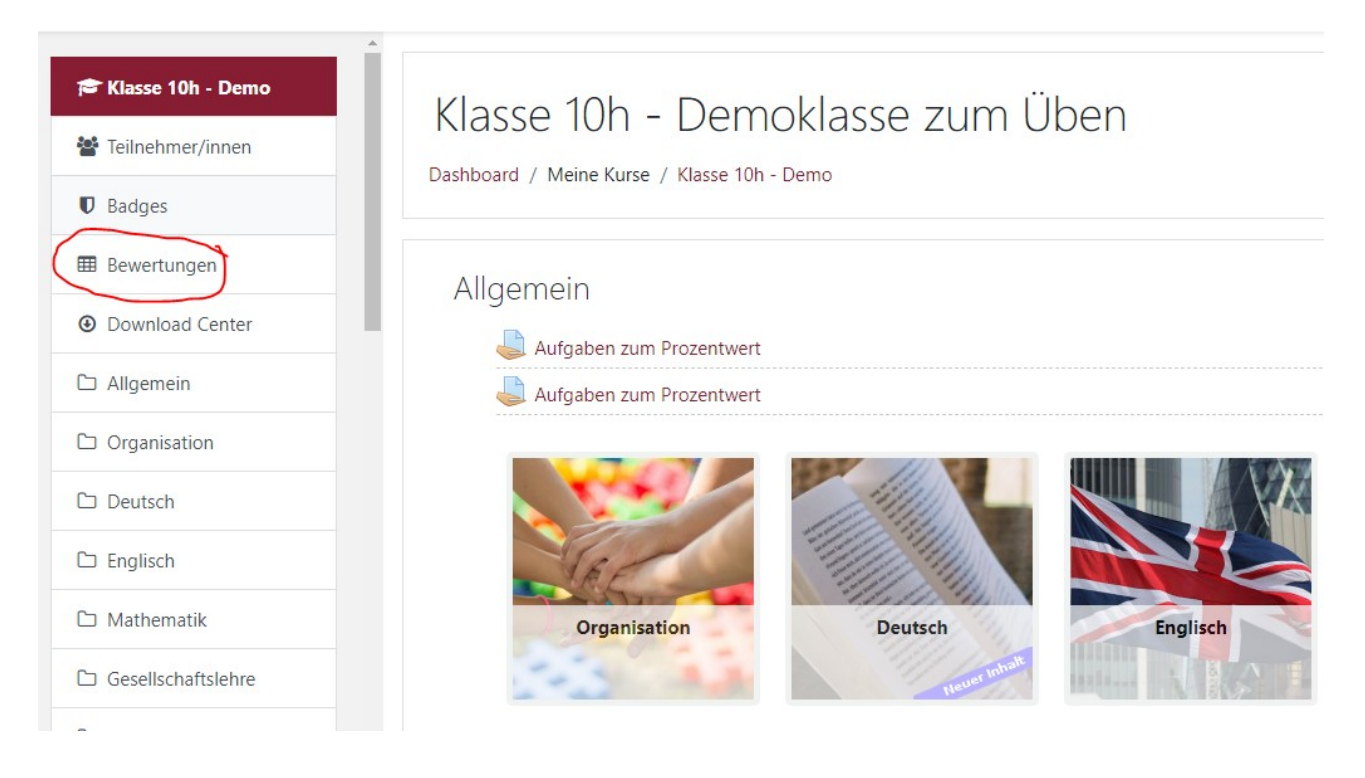

Du kannst dort deine Aufgaben einzeln anklicken. So siehst du, wie gut deine Lösungen waren.

**Bei Fragen wende dich an deine Klassenleitung.** 

**Wir wünschen dir viel Spaß bei der Benutzung des Schulcampus RLP!**